# Mini - Instructivo ImageJ

Uso Personal

### **Mini-Instructivo ImageJ**

departamento de Física

Uso Personal

Configurar la escala

1.Seleccionamos el ícono de la línea.

2.Luego vamos a Analyze>Set Scale

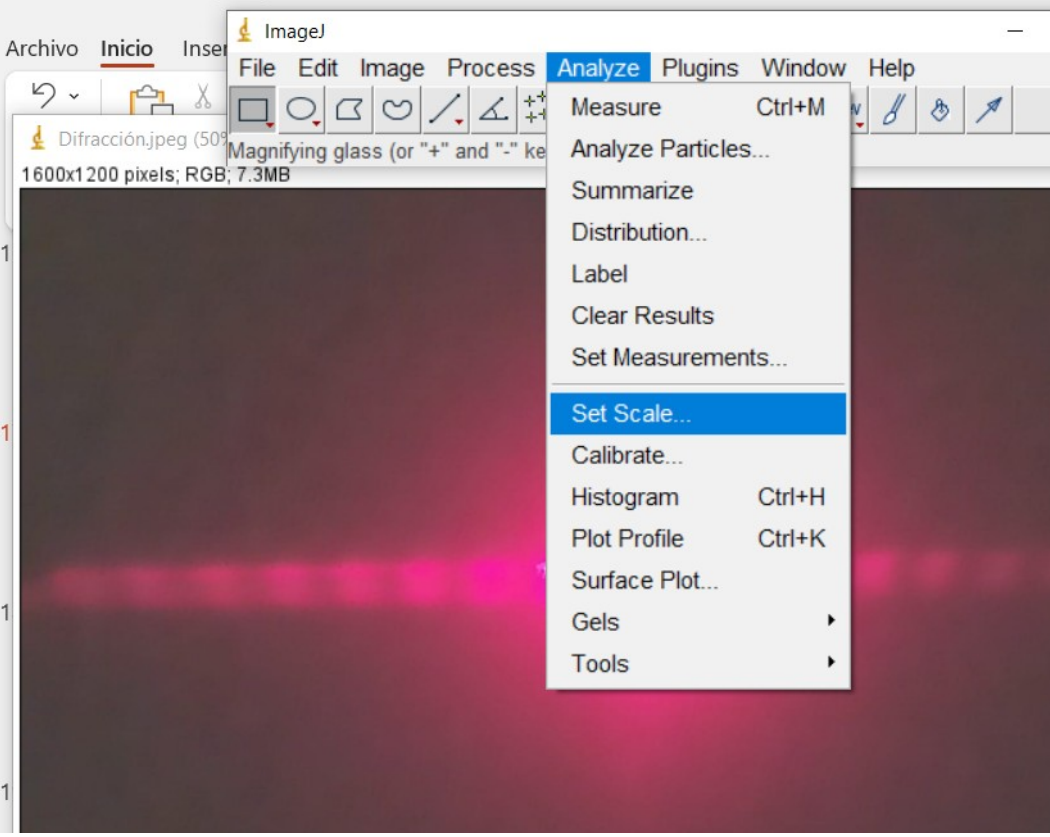

Uso Personal

### **Mini-Instructivo ImageJ**

3. Si tenemos una hoja milimétrica o la pantalla milimétrica marcaremos 1 mm y obtendremos la distancia en pixeles.

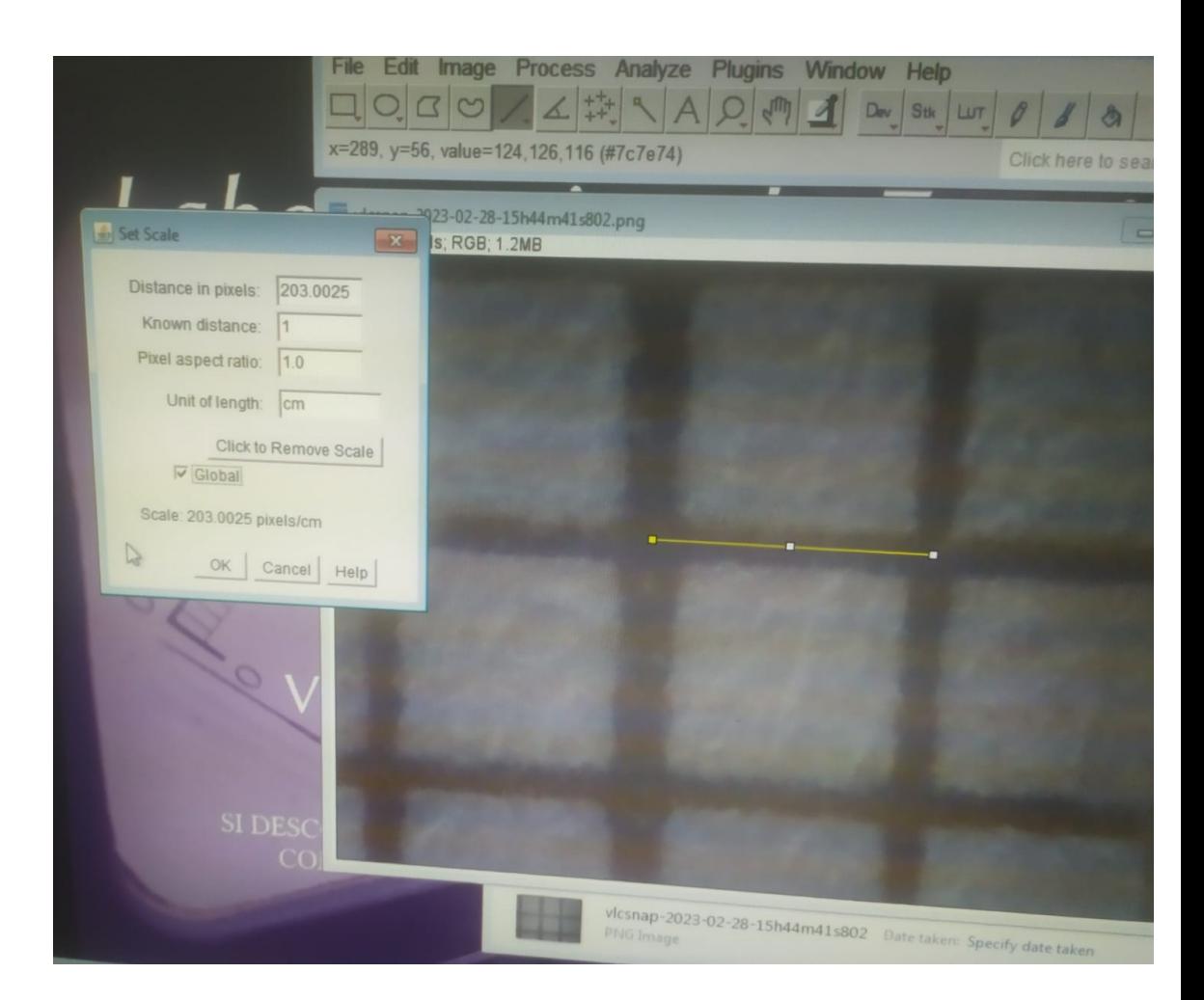

## **Mini-Instructivo ImageJ**

Para medir:

1. Selecciono esta opción para marcar la longitud que quiero medir.

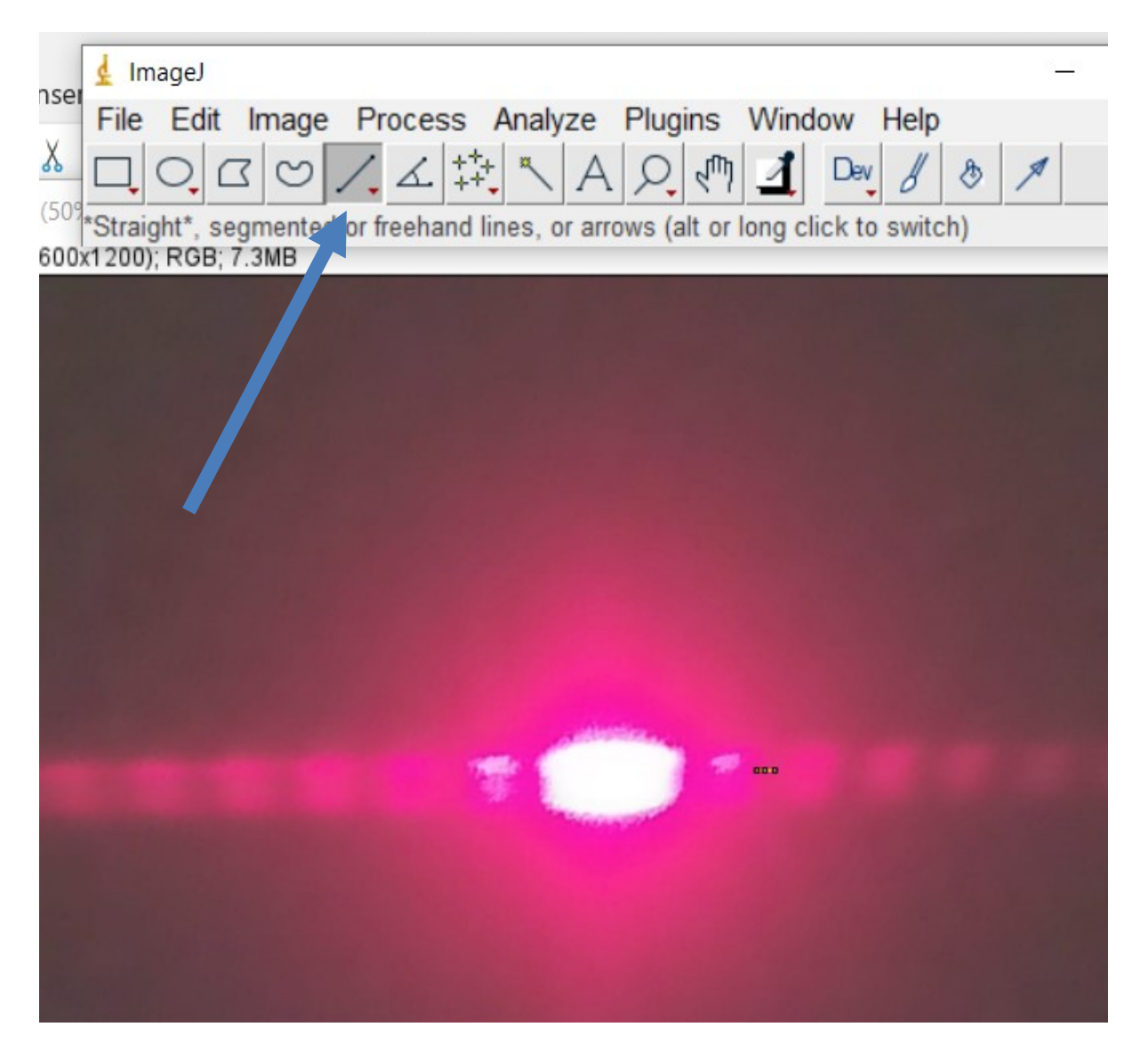

Uso Personal

departamento de Física

## **Mini-Instructivo ImageJ**

2. Para efectuar la medición una vez ya seleccionado el ícono de la línea.

Seleccionamos: Analyze>Measure<br> **Analyze>Measure**  $\mathbf{q}$ O bien, **Ctrl+M**

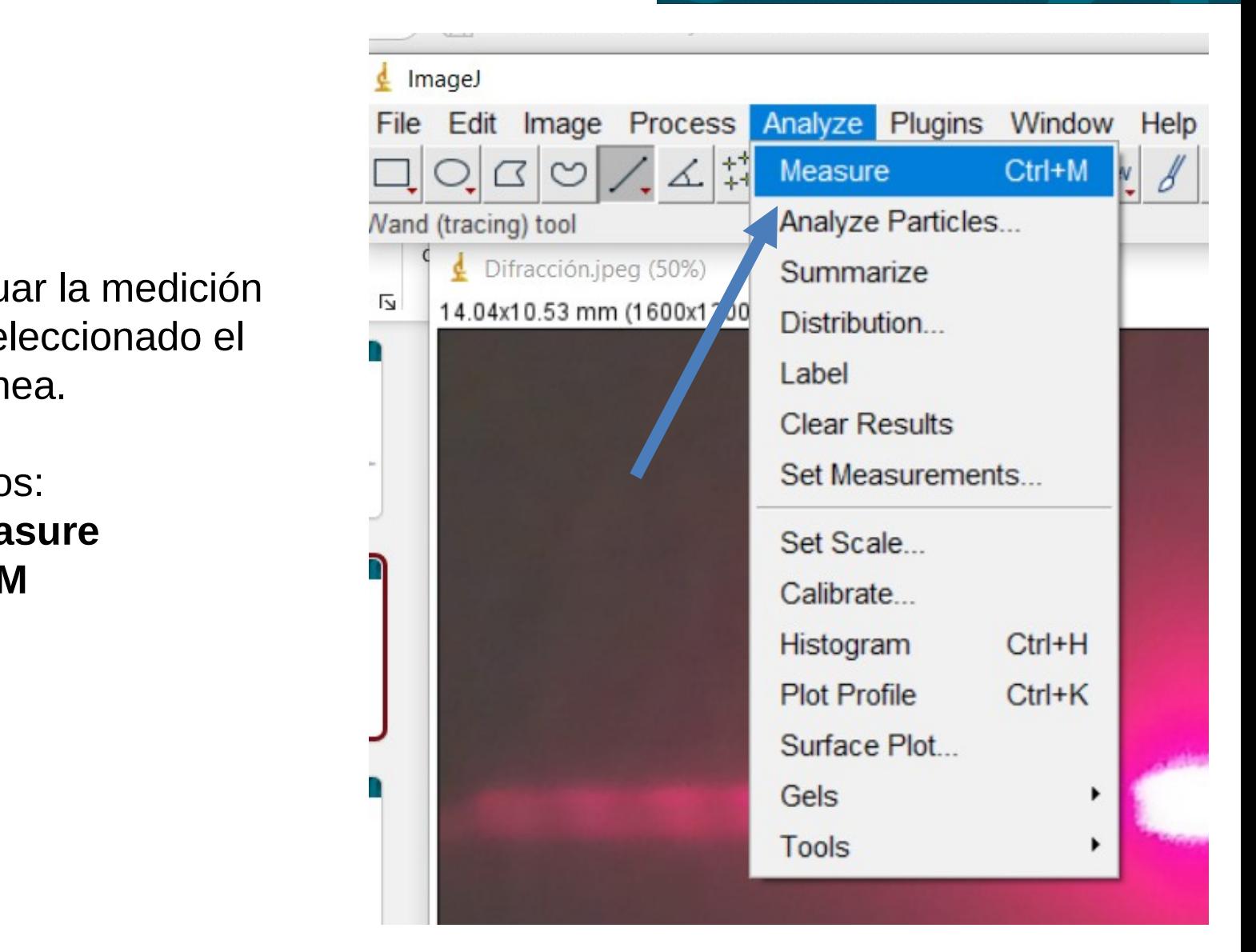

Uso Personal

lepartamento de Física

Uso Personal

### **Mini-Instructivo ImageJ**

3. Se abre una ventana donde figura el valor de la medición, corresponderá a la columna "Length".

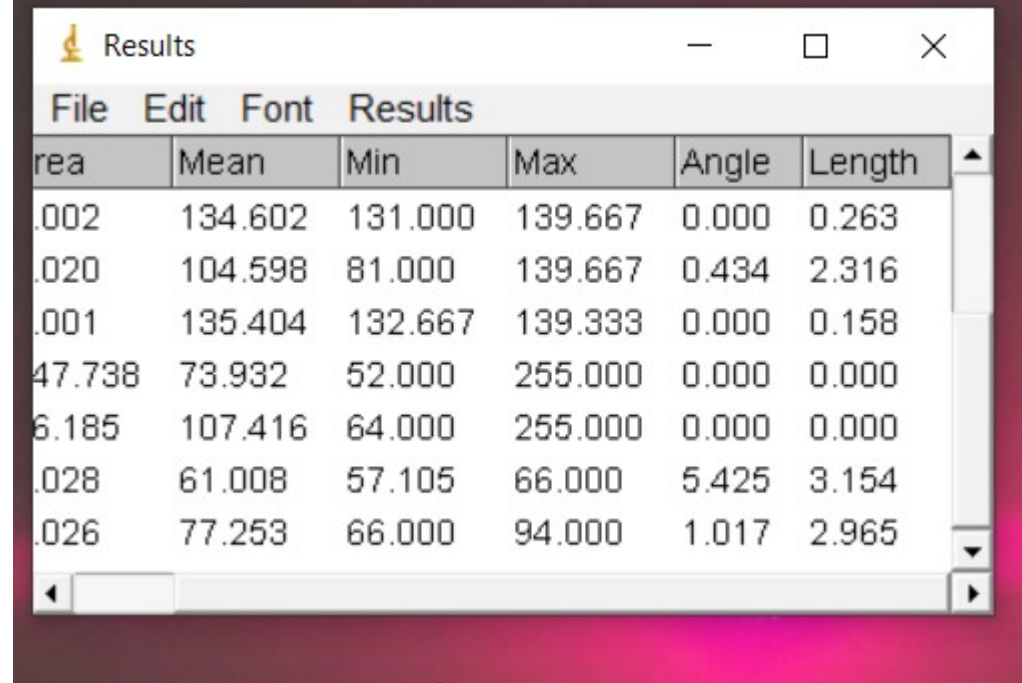

Uso Personal

### **Analizando la intensidad del Patrón de Difracción**

1. Seleccionar región, en este caso se utilizó el icono para región rectangular

2. Analyze>Tools> ROI Manager

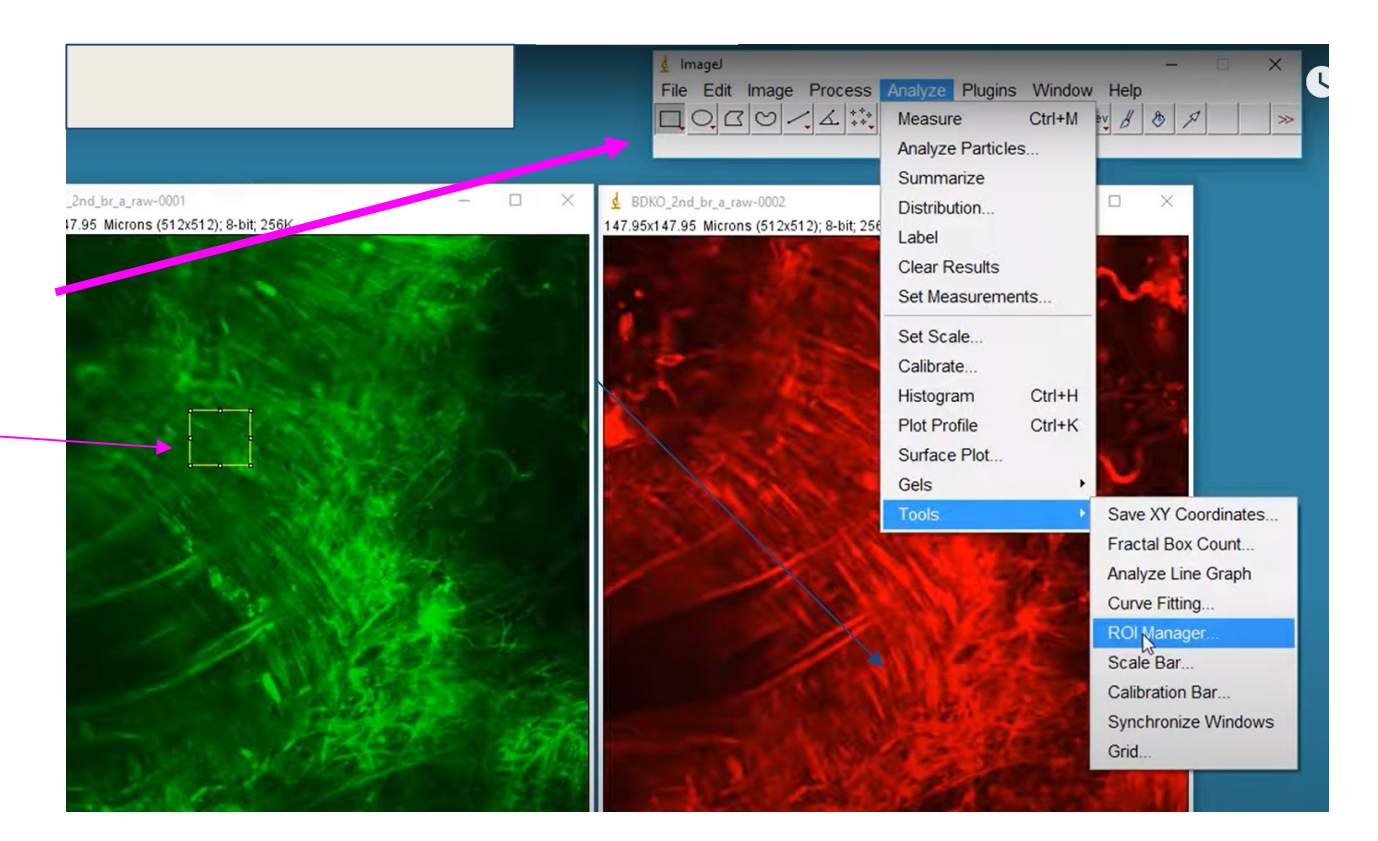

Uso Personal

#### **Analizando la intensidad del Patrón de Difracción**

3. Marcar las regiones de interés y usar la opción *Rename* para caracterizarla con un nombre que les permita identificar cuál zona están midiendo.

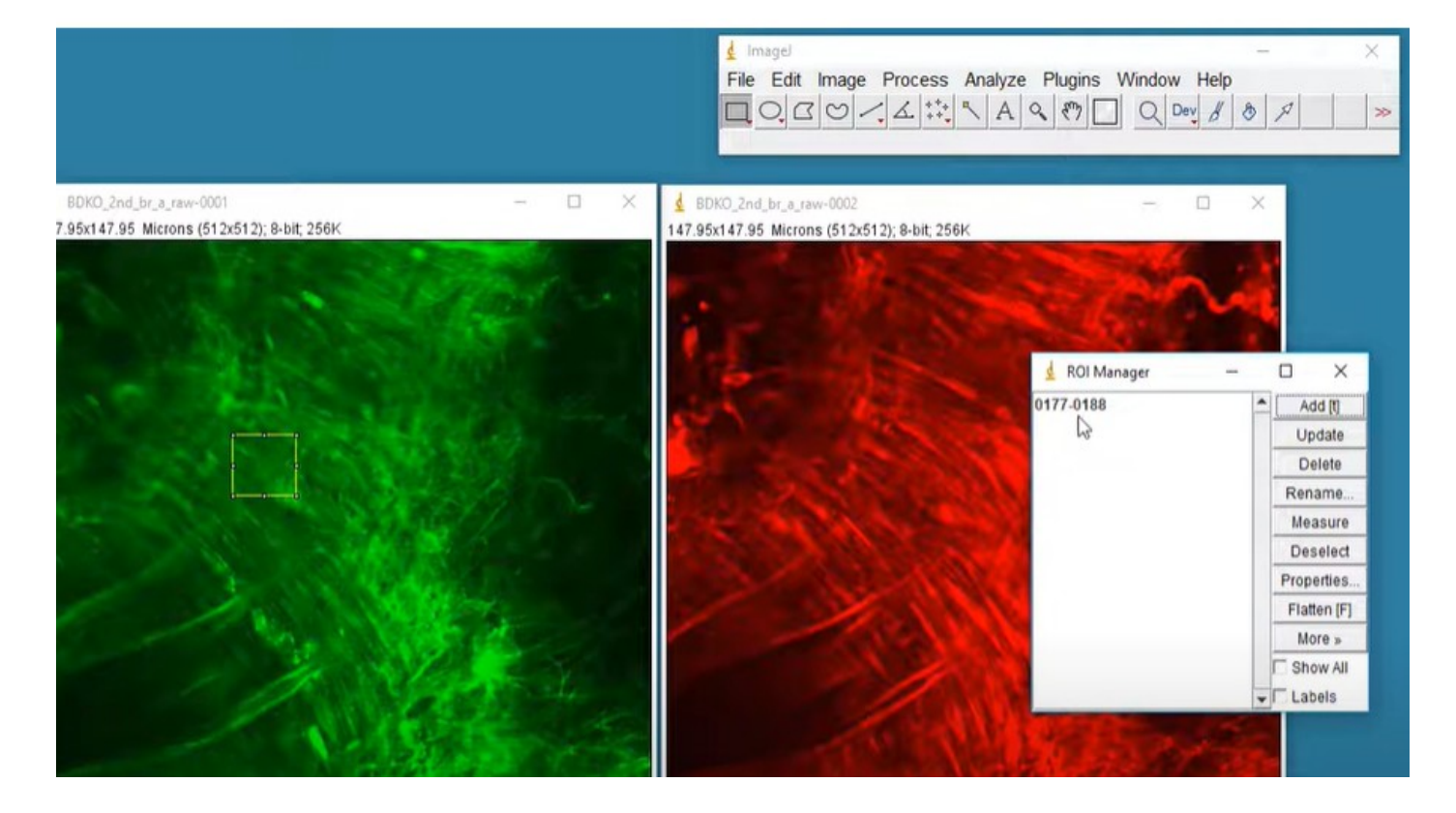

Uso Personal

#### **Analizando la intensidad del Patrón de Difracción**

4. Analyze> Set Measurements

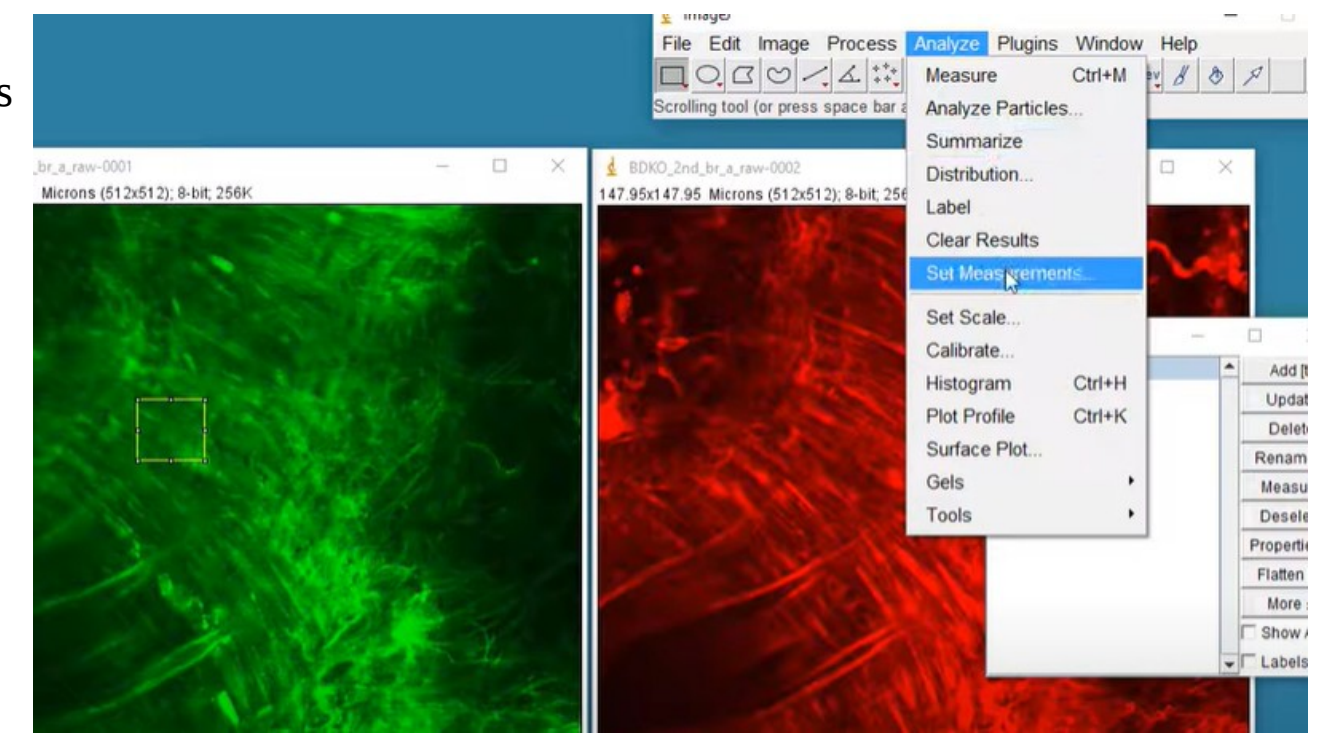

4 Image

Uso Personal

### **Analizando la intensidad del Patrón de Difracción**

#### 5. Seleccionar Integrated density

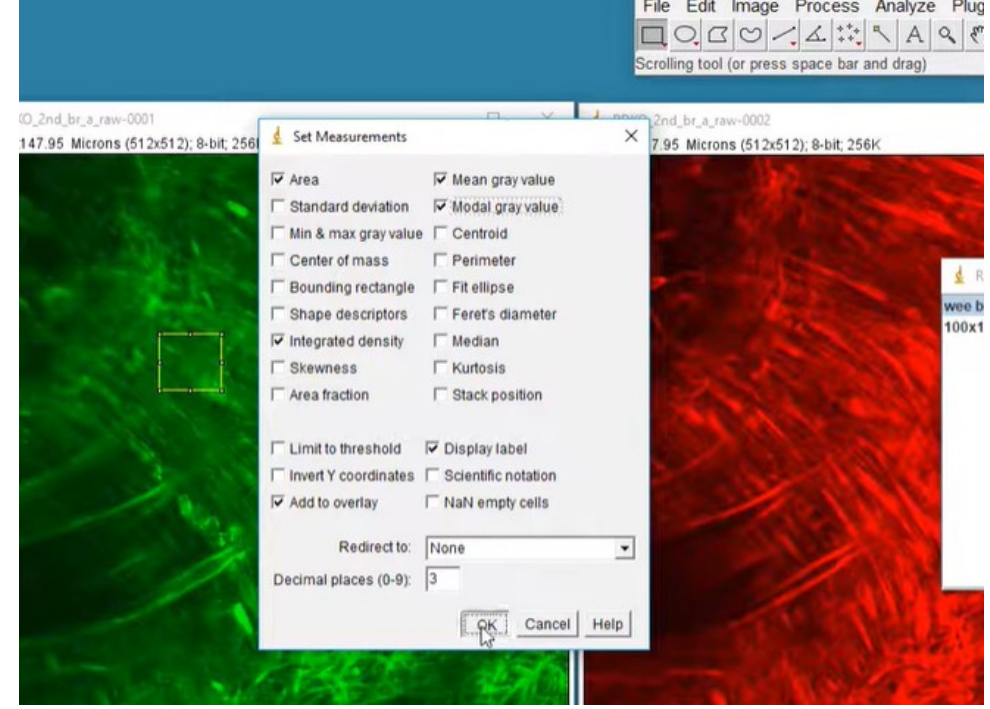